## Obtaining Linux CDP Advanced Edition

To download the Linux CDP 3.18.2 software using R1Soft Customer Portal, perform the following steps:

1. The software for Linux CDP 3.18.2 can be obtained via direct download from the R1Soft website at

[https://dist.r1soft.com/download/.](https://dist.r1soft.com/download/)

2. Log in to the R1Soft Customer Portal by entering your User Name and Password in the form on the right-hand side of the screen. Registration is required for all downloads.

## **R1Soft Customer Portal**

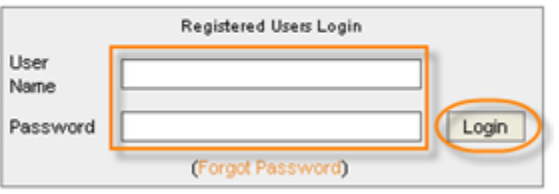

## **O** Note

Existing customers can use their R1Soft Customer Portal Login. The forum and tech support help desks have different logins. New customers can request a free trial download at

<http://www.r1soft.com/nc/company/download-cdp-advanced-edition-trial/>.

3. Click on the "Download CDP Products" link.

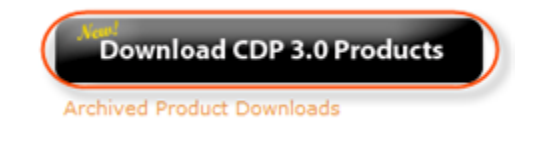

4. Locate the "CDP Advanced Edition" product group.

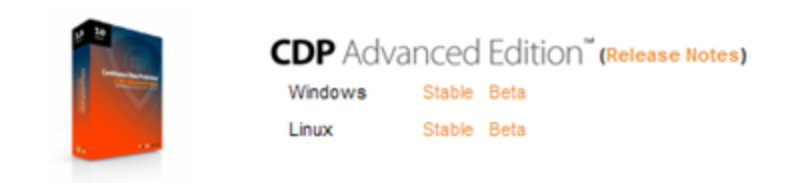

5. Click on the "Stable" link for the Linux product to download its stable release.

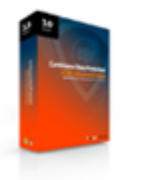

**CDP** Advanced Edition<sup>"</sup> (Release Notes) Windows Stable Beta Linux Beta

6. On the "Stable Release Downloads" page, select the most recent version. The version number is displayed in the "Version" column. The release date is displayed in the "Date" column. The most recent versions are displayed at the top of the list.

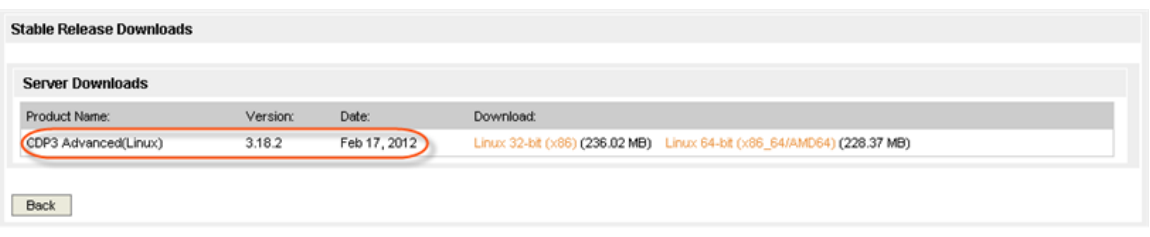

7. To download, click on the "Linux 32-bit (x86)" link for 32-bit binary Hardware/OS. Click on the "Linux 64-bit (x86\_64/AMD64)" link for 64-bit binary Hardware/OS.

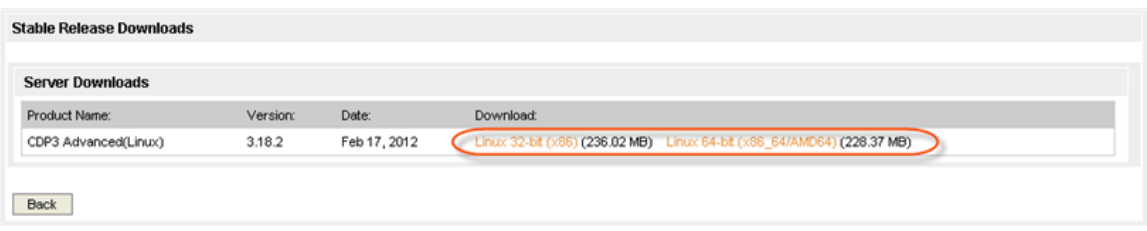

8. Click "Back" to return to the software list.

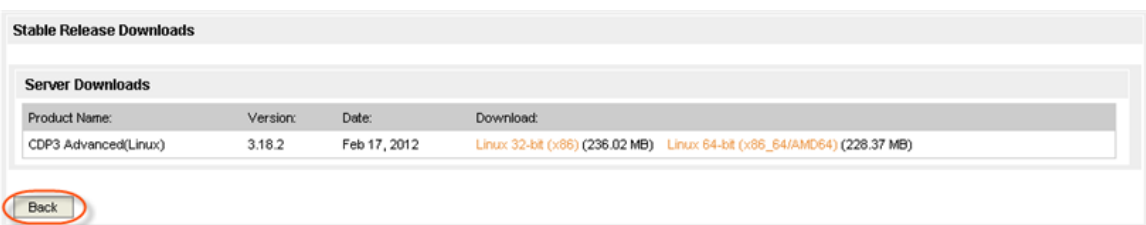

9. One of the following products should be downloaded:

For a 32-bit system:

- File name R1Soft-AdvancedEdition-linux32-3.18.2.zip
- $\bullet$ File size - 236.02 MB

For a 64-bit system:

- File name R1Soft-AdvancedEdition-linux64-3.18.2.zip
- File size 228.37 MB

Proceed to the next step: [Installing Advanced Edition on Linux.](http://wiki.r1soft.com/display/CDP3/Installing+Advanced+Edition+on+Linux)